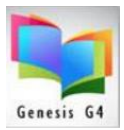

### **Inserting and Changing the Call Number Prefix**

Often asked, can I change or clean up my Call Numbers?

Standards change just as people in charge change and often a library can encounter the need to re-classify their cataloging standards of which Call Numbers are often a part of.

The library program provides the ability to use "Record Tagging" for creating changes to all items that are tagged. This feature is located within the Catalog Management/Catalog Menu under the "Advanced column". Mass Update is the menu item that allows one to change a few or many items at one time.

Using this option by tagging records allows for the insertion of a Call Number when none exists or it allows the changing of an existing Call Number, example R to REF or FIC to F.

This document will provide the steps for doing both insertions.

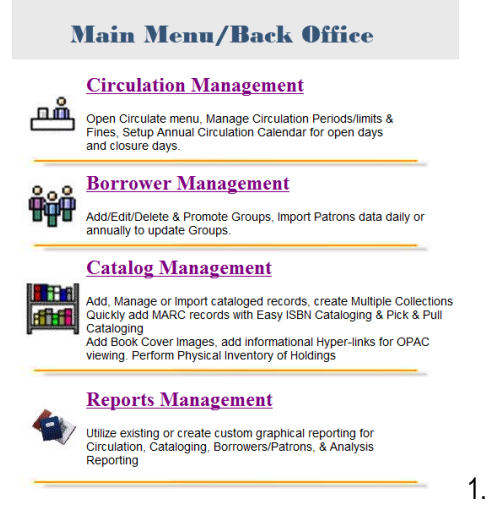

*When a Call Number does not exist and the desire is to add one to a large group of records, determine if there is a search that can be performed to identify this group of records. Perhaps a search by a Keyword, or Subject or Author, if this can be done then groups of records can be tagged to allow the addition of a Call number through the Mass Update option.*

Start by selecting the "Catalog Management" option.

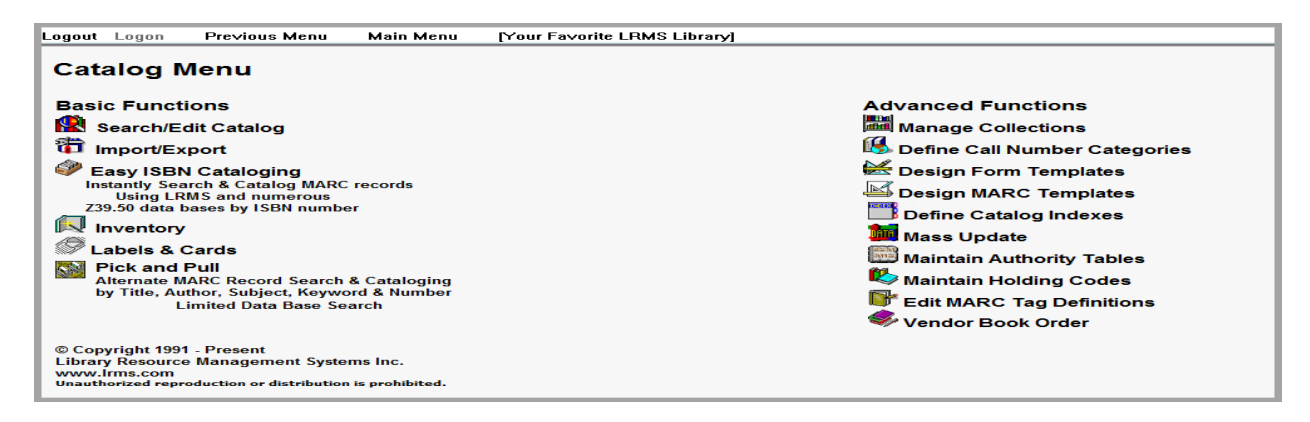

2. Let's say for example the goal is to change all existing Call Numbers starting with R and a space after the R to REF. To do this use Catalog Search and set your tagging preferences to the following:

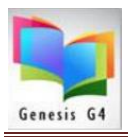

- 1. Pick the Collection of choice where the change is to be made.
- 2. Set Find For to CALL NO.
- 3. Set Starts with
- 4. Set **R or r with a following space** in the information field
- 5. Set Sort by to CALLNO
- 6. Click the Search button

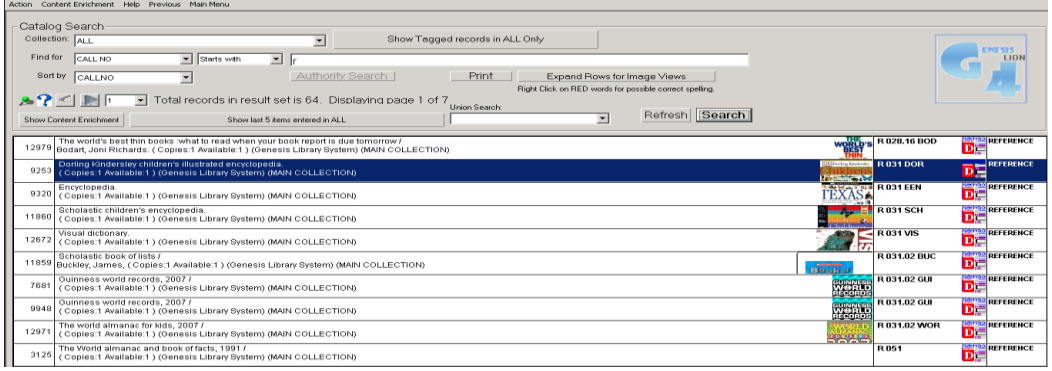

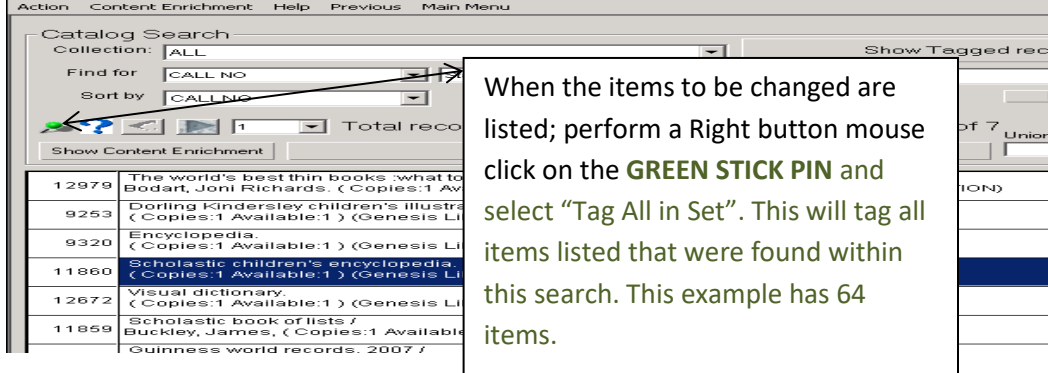

#### Tagged records shown

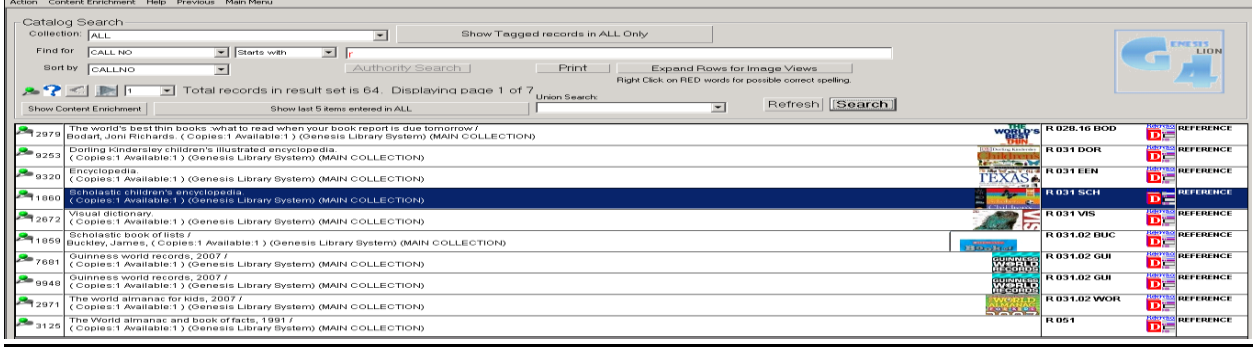

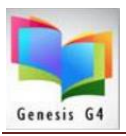

3. Select Mass Update and move to step 4.

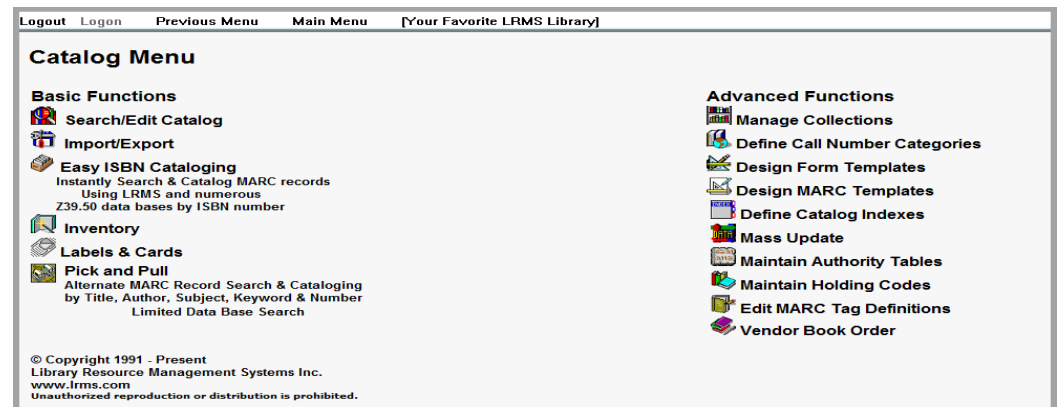

#### 4. Select Change Call Number Prefix

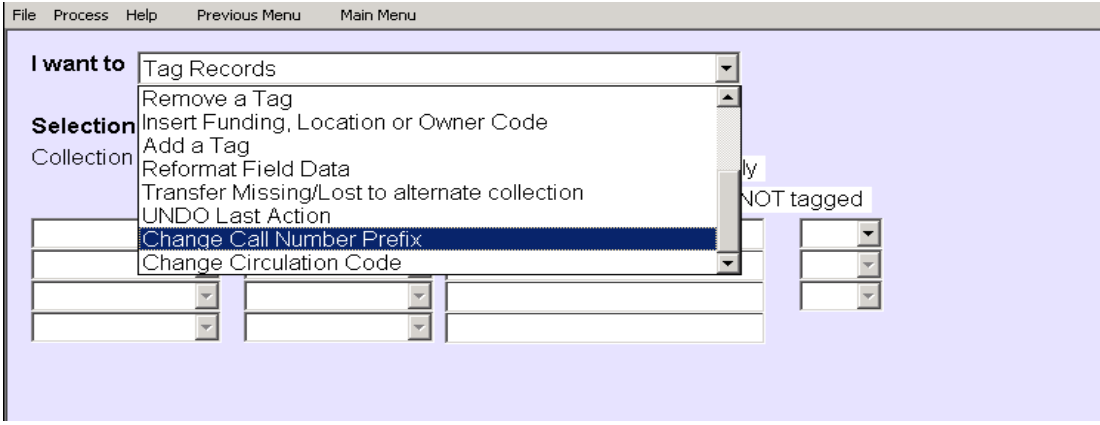

5. Setup to change a Call Number Prefix from to a new; this example is for changing Call Numbers beginning with only an R followed by a space (R ABC) to REF

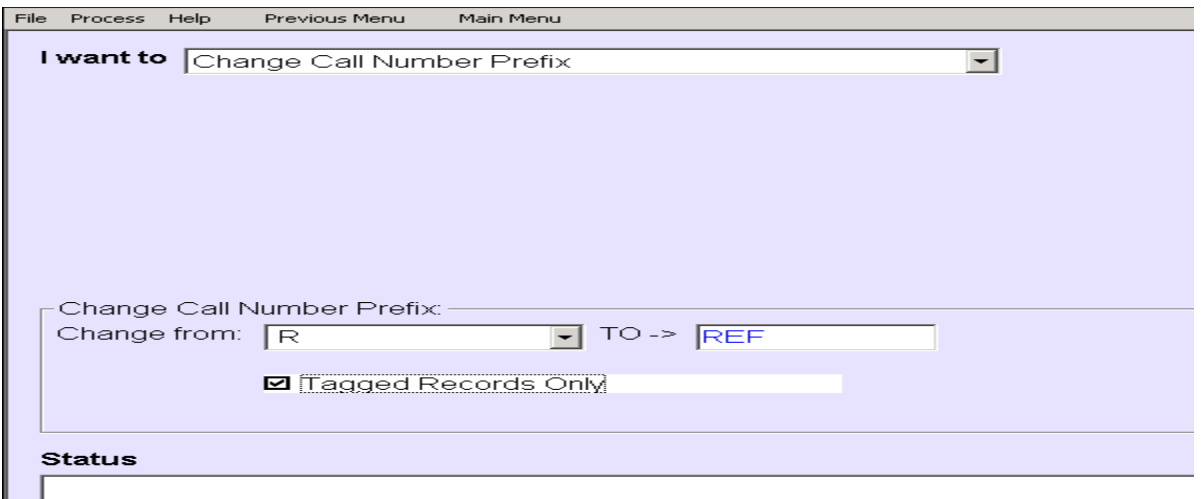

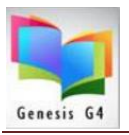

5a. This example refers to tagged records that does not contain any Call Number and the Prefix REF is to be inserted into the Call Number field. This example can be used for different Prefix insertions like a whole word, example – Monograph.

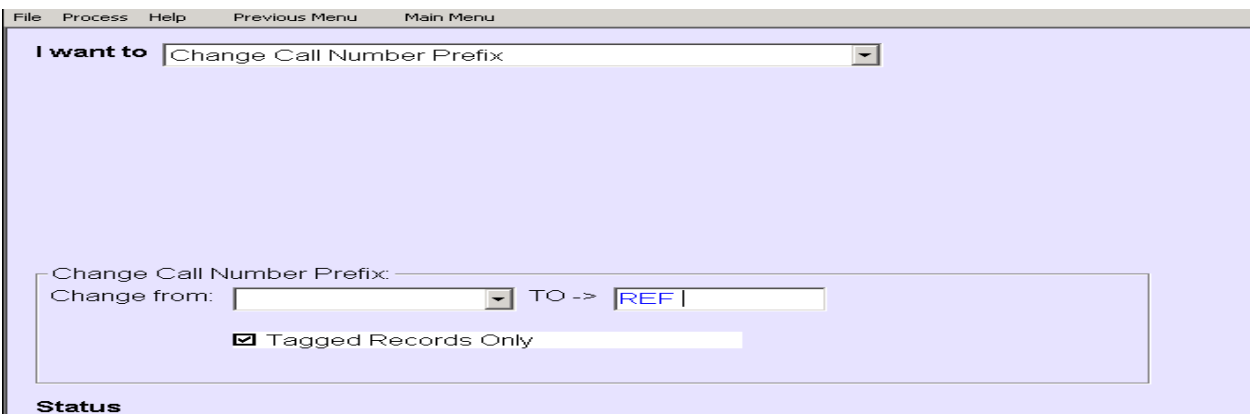

6. Once the programs Process option is clicked upon and prior to making any change there will be an Action box that appears that confirms the number of records that will be changed, click "Yes" if you agree. (64 Items)

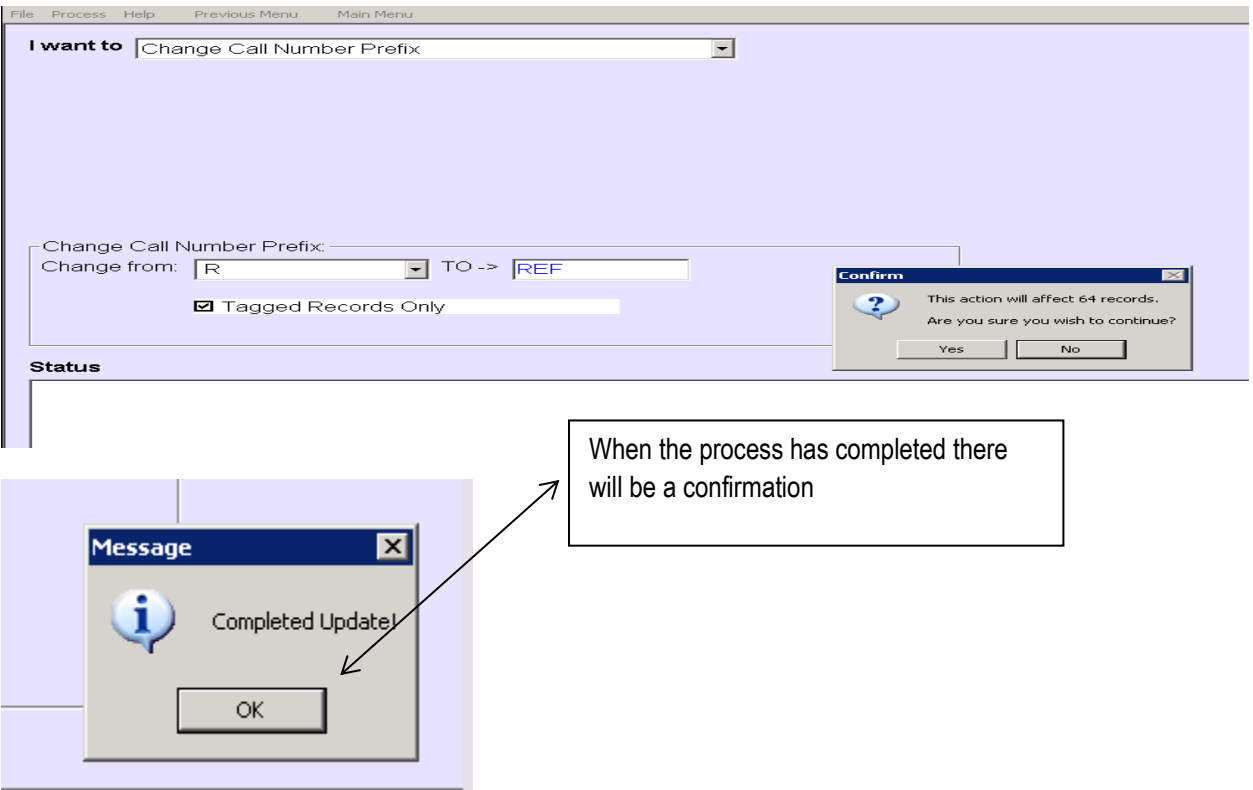

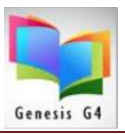

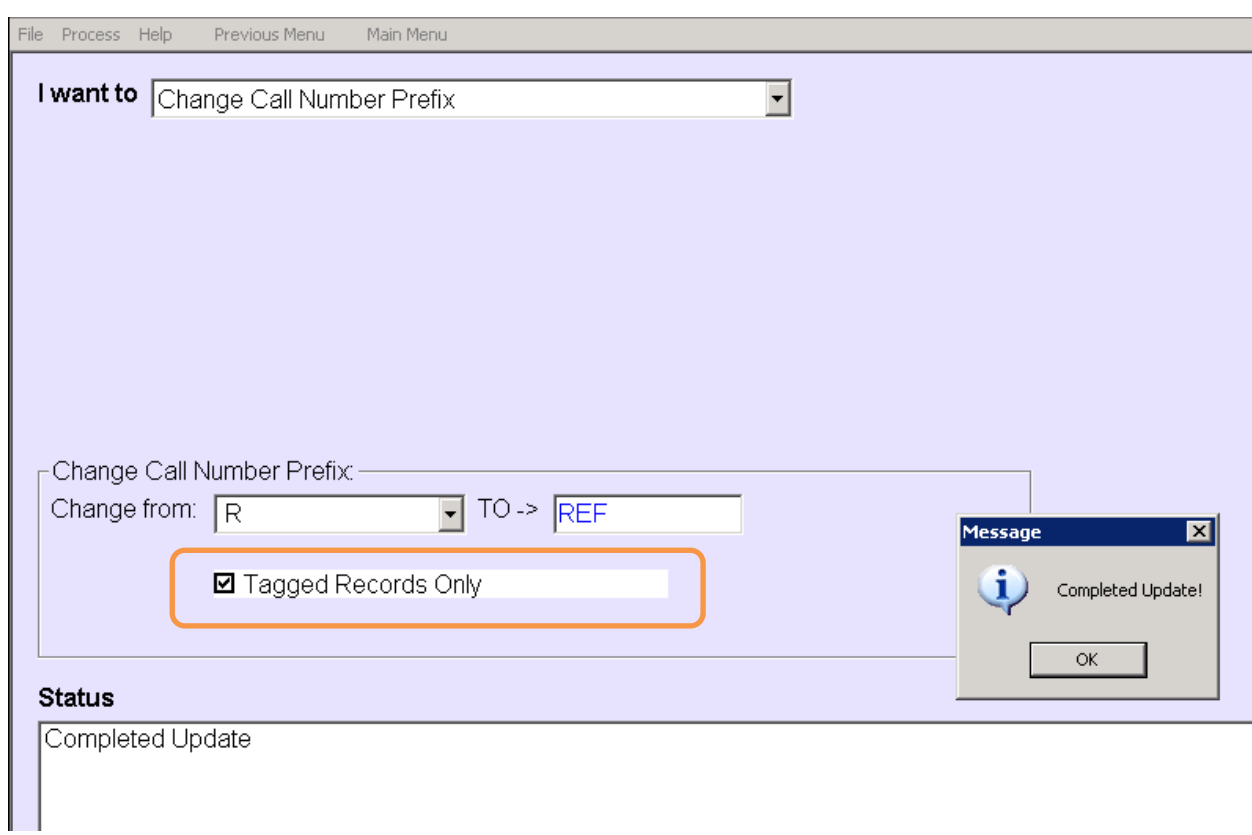

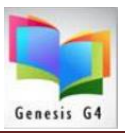

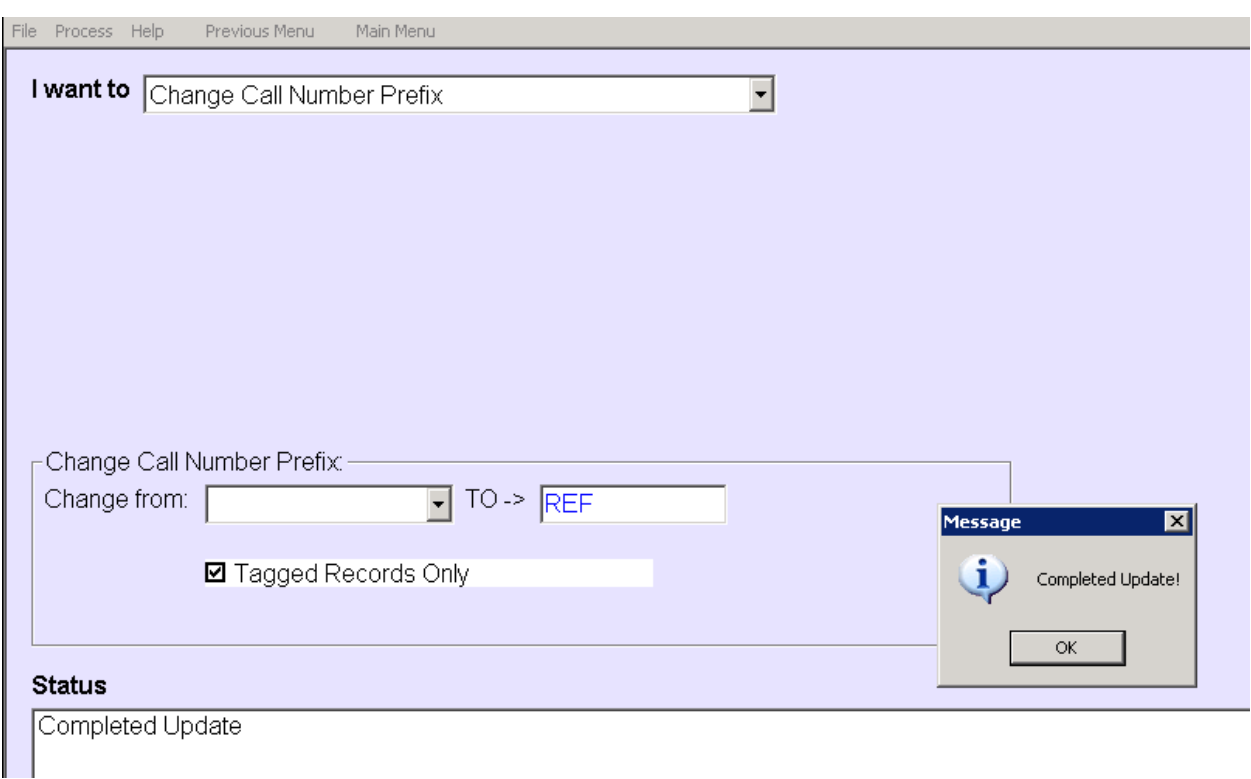

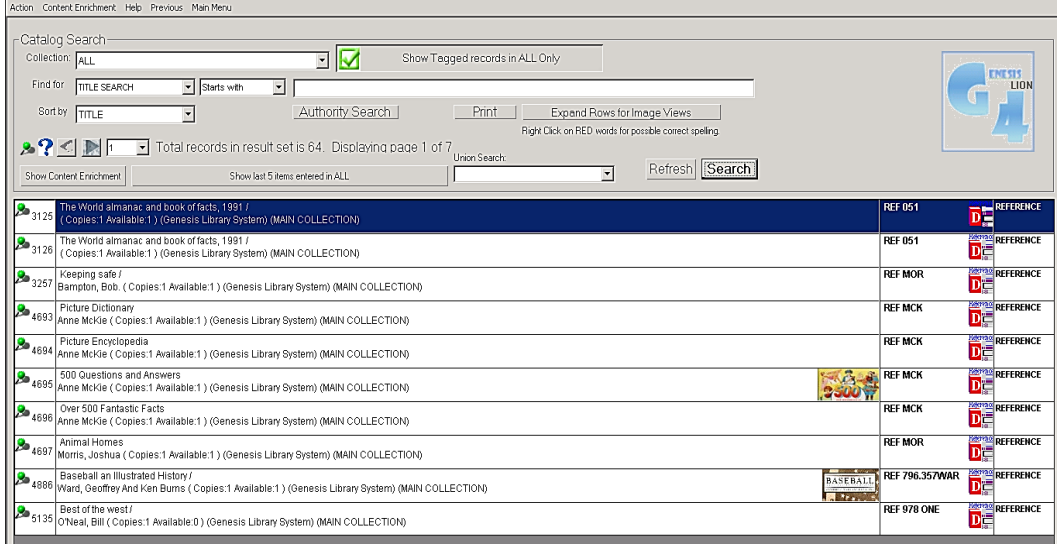

Support: 877-700-5767 or E-mail [support@lrms.com](mailto:support@lrms.com)

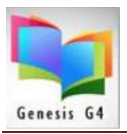

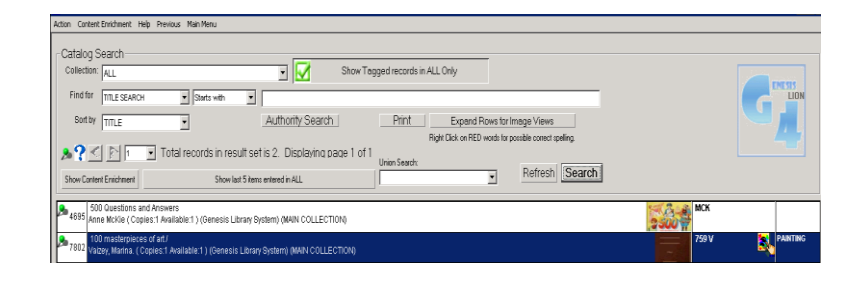

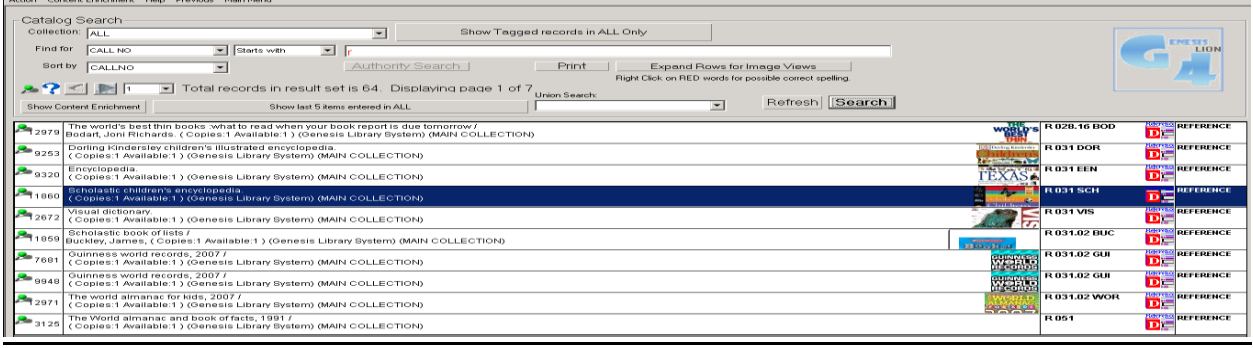